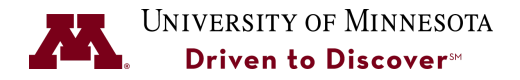

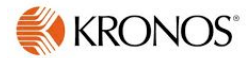

# **Adding Emergency Reduced Hours for Employees**

**Purpose:** Supervisors can submit Emergency Reduced Operations or Emergency Pandemic time for an extended period (for example from 3/23-3/29) using a Time Off Request in Kronos

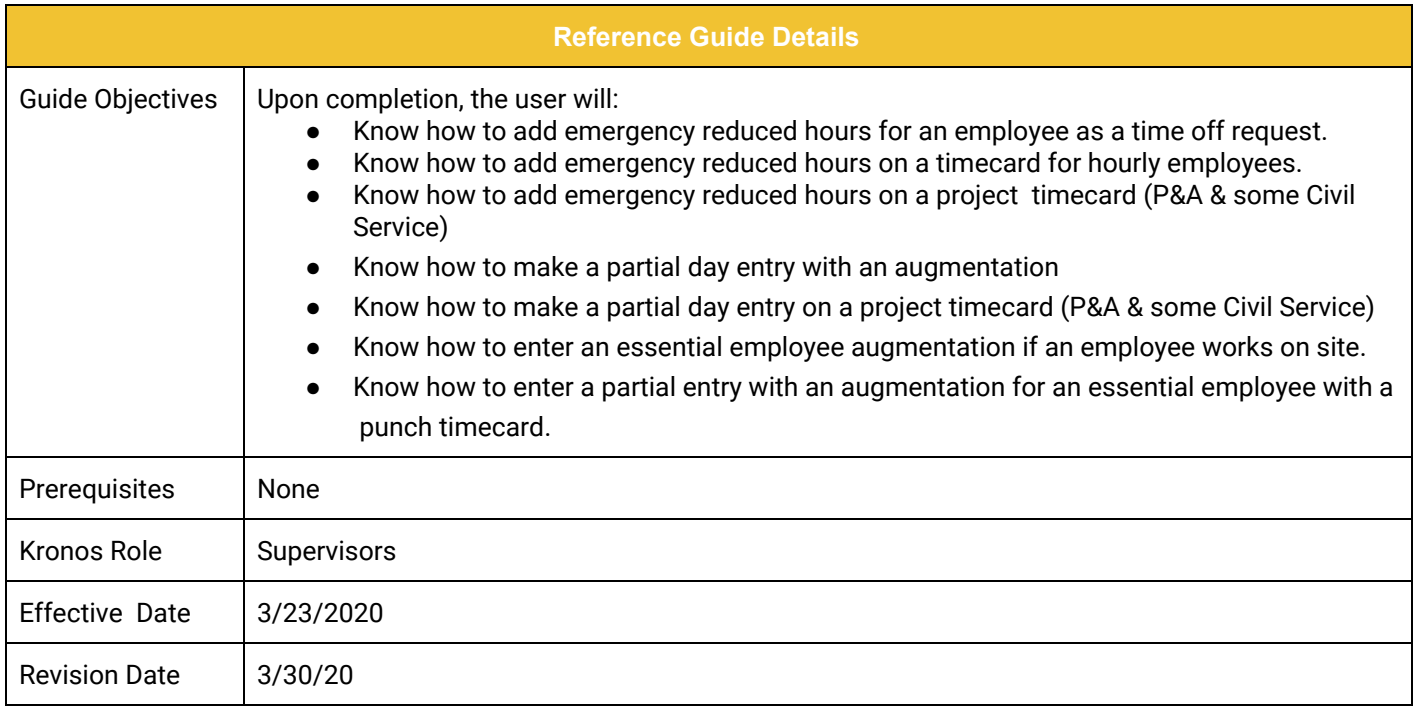

#### **Table of Contents**

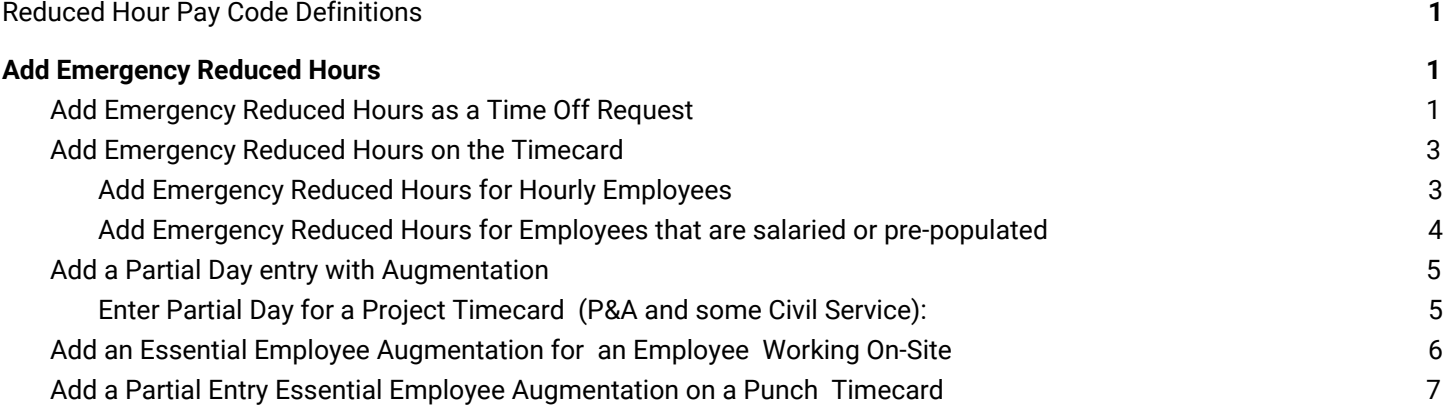

UNIVERSITY OF MINNESOTA

## <span id="page-1-0"></span>**Reduced Hour Pay Code Definitions**

**Emergency Reduced Operations** - Payment during emergency reduced operations greater than 72 hours to non-essential employees unable to work from home due to the nature of their work.

**Emergency Pandemic** - Payment to employees eligible for Emergency Leave under Covid-19. The University provides emergency paid leave of up to 80 hours to eligible faculty, professional and administrative staff, civil service, labor represented, graduate assistants, professionals-in-training, and student workers ("eligible individuals") to be used in the case of quarantine, isolation or family care needs related to COVID-19 exposure, illness or other related scenarios.

## <span id="page-1-1"></span>**Add Emergency Reduced Hours**

There are two ways to add emergency reduced hours depending on how you enter other paid leaves for your employees, either as Time Off Requests or in the Timecard.

#### <span id="page-1-2"></span>**Add Emergency Reduced Hours as a Time Off Request**

If you are submitting Emergency Reduced Operations or Emergency Pandemic time for an extended period (for example from 3/23-3/27), then this can be done by using a Time Off request. Emergency reduced hours have different pay codes depending on if the employee is hourly or has a pre-populated schedule.

1. Select the **Reconcile Timecard** Genie to view the employees assigned payrule. Any Pay Rule with pp (pre populated) must use the PP options on the Time Off Request for that employee. Note which employees have this pay rule so you can make the correct selection in the time off request.

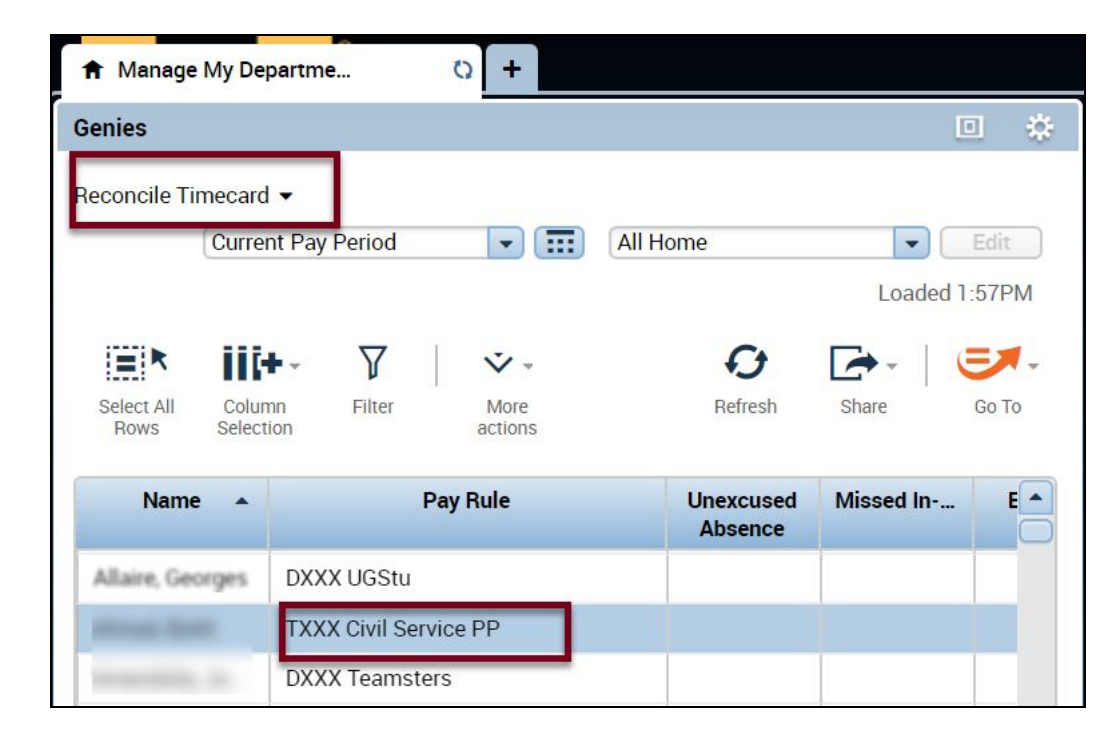

2. Select the employee or employees and click on Go To > Requests.

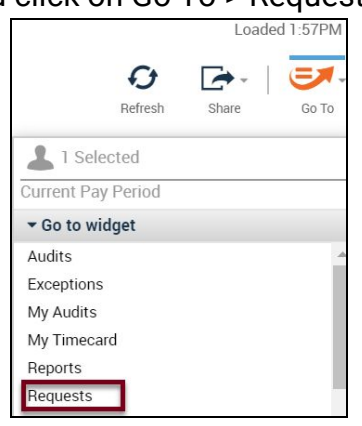

3. Click the **Add Request** button.

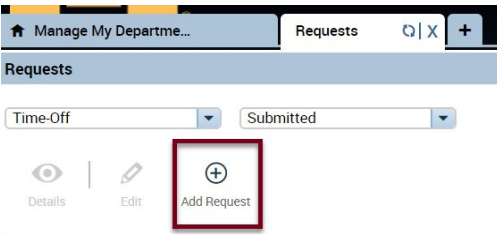

- 4. Select the employee from the drop-down list.
- 5. Select **Other Paid Leaves** and select either **Other Paid Leaves** or **Other Paid Leaves PP** depending on the assigned pay rule for this employee.

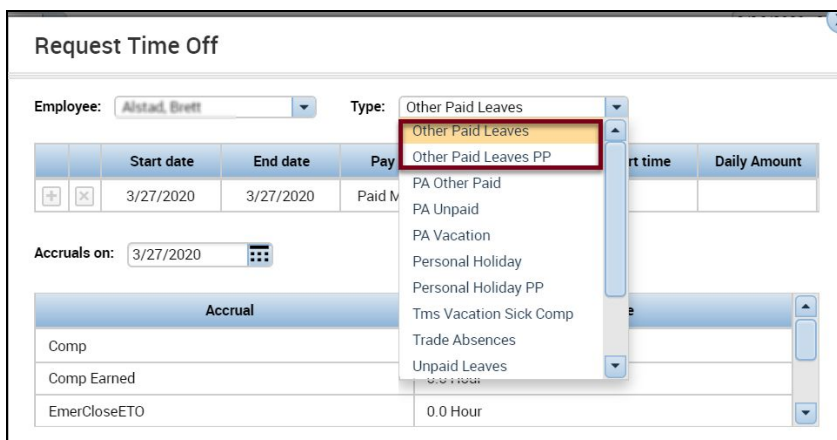

- 6. Enter the start and end dates.
- 7. Choose the Paycode **Emergency Reduced Ops** OR **Emergency Pandemic** (depending on the situation).
- 8. Select **Full Day** as the time unit.

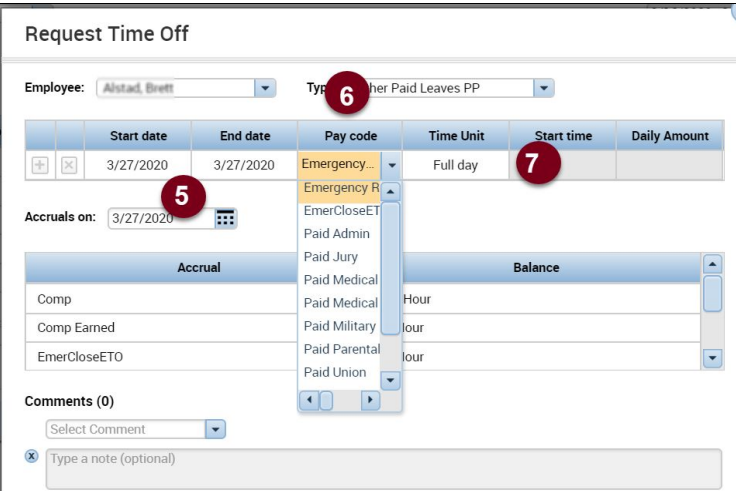

- 9. Click the **Submit** button.
- 10.Approve the time off request
- 11.Review hours on the timecard.
- 12. Repeat for the next employee.

#### <span id="page-3-0"></span>**Add Emergency Reduced Hours on the Timecard**

Follow these steps if you are normally submit Other Paid Leaves directly to the timecard. The steps are different for hourly employees and employees that are salaried or have pre-populated schedules (project time card).

#### <span id="page-3-1"></span>**Add Emergency Reduced Hours for Hourly Employees**

- 1. Select the employee and open the timecard.
- 2. Select the Pay Code **Emergency Reduced Ops**.

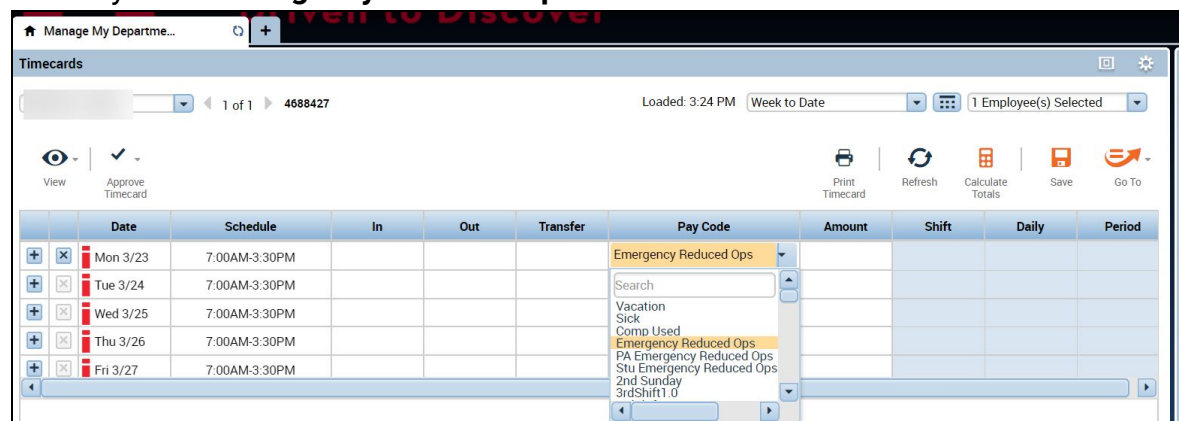

3. Enter the amount of hours.

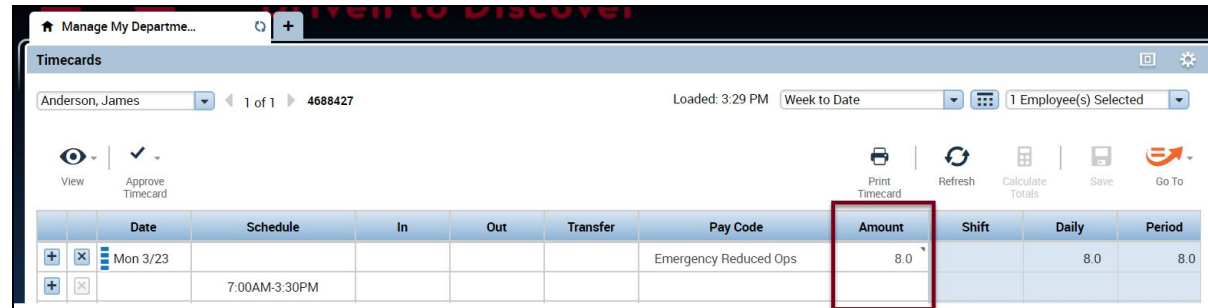

4. Click the **Save** button.

#### <span id="page-4-0"></span>**Add Emergency Reduced Hours for Employees that are salaried or pre-populated**

- 1. Add the appropriate pay code in the line below Hour Worked.
	- a. For P&A select **PA Emergency Reduced Ops**
	- b. For non P&A use **Emergency Reduced Ops**
- 2. Enter the full hours for the scheduled day (lunch deduction does not apply)
- 3. Remove the hours worked for the day. **If hours are not removed, then the employee will be OVERPAID.**

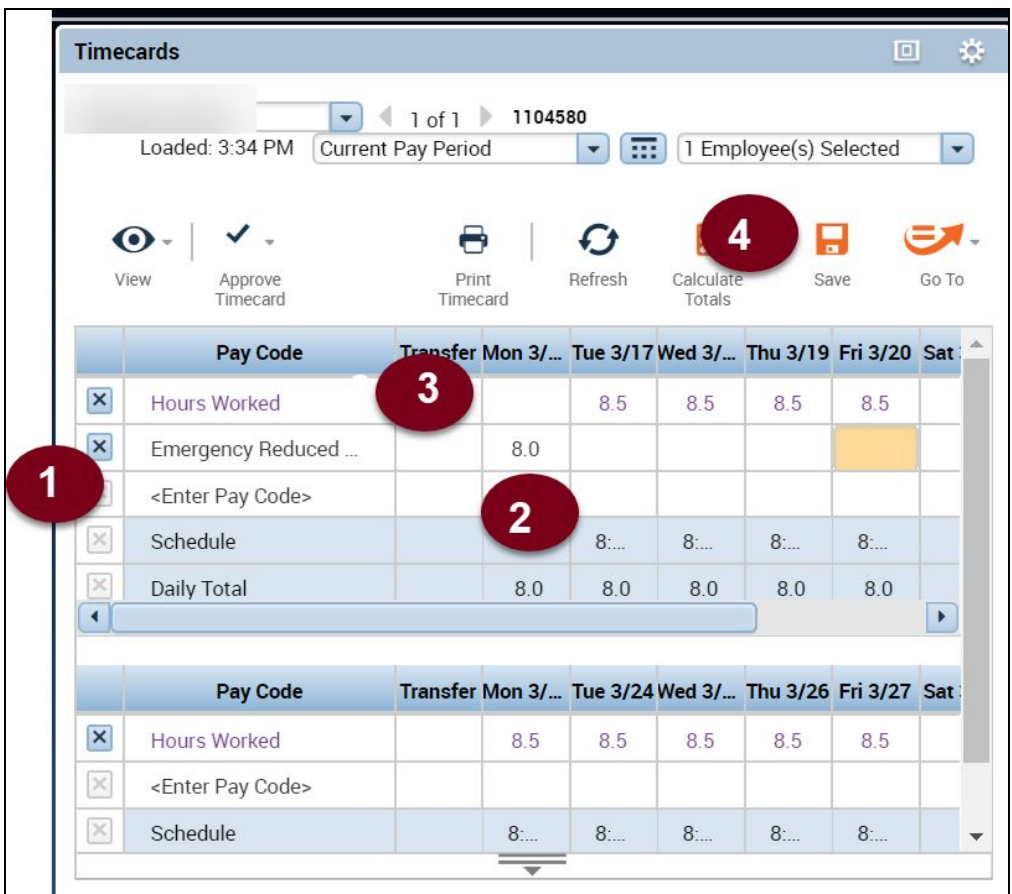

4. Click the **Save** button.

### <span id="page-5-0"></span>**Add a Partial Day entry with Augmentation**

#### <span id="page-5-1"></span>**Enter Partial Day for a Project Timecard (P&A and some Civil Service):**

If a person is only able to work part of the day and the remainder is paid using Reduced Operations, then the project timecard should have a line for Hours Worked and Emergency Reduced Ops (PA Emergency Reduced Ops for P&A).

- 1. Add the appropriate pay code in the line below Hour Worked.
	- a. For P&A select **PA Emergency Reduced Ops**
	- b. For non P&A use **Emergency Reduced Ops**
- 2. Enter the hours for the partial day.
- 3. Click the **Save** button.

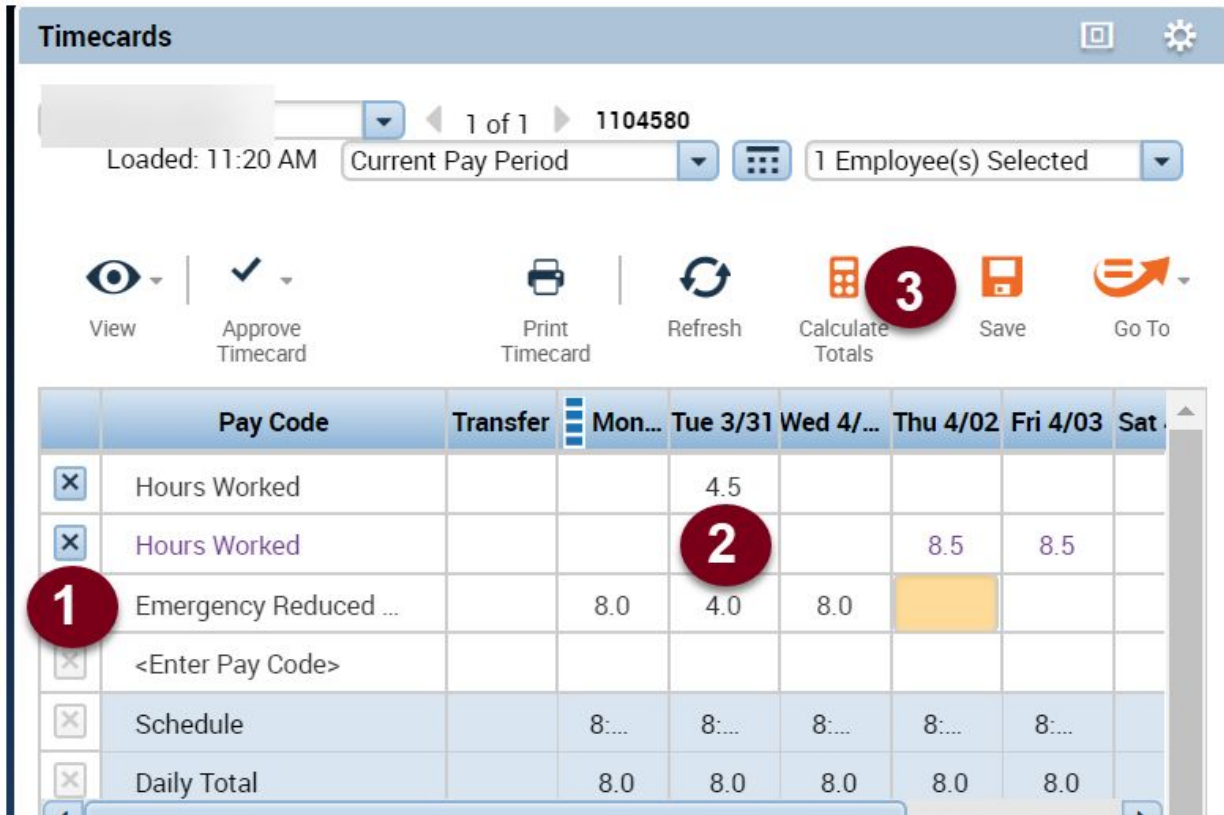

#### <span id="page-6-0"></span>**Add an Essential Employee Augmentation for an Employee Working On-Site**

 If an employee works ONSITE and they are eligible for the Essential Employee Augmentation, then you will need to include that in the "Transfer" field to the right of Hours Worked.

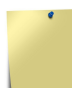

**Note to SuperUsers:** You will have access to all augmentations, so you will want to look up the information you'll need beforehand.

1. To find the account information on an employee, right click on their name in the timecard and get the popup window below. The Primary Account shows: College/ZDeptID/DeptID/Position\_Nbr/Empl\_Rcd/Combo\_Code

> $\mathbf{\Theta}$ View Appro Pay Rule: beginning of time - forever; DXXX Civil Service PP 7 **Accrual Profile:**  $\pmb{\times}$ Hours Work 8/26/2019 - forever; DXXX CSLR  $\times$ <Enter Pay 0 **Employment Terms:**  $\times$ Schedule 00. **Primary Account(s):**  $\times$ Daily Total 8. 8/26/2019-forever DFAC/Z0339/10477/296870/0/-/- UMD FACILITIES MANAGEMENT/UMD Facilities Management/D FM Engineer/8422FM - CO 4 Pro 2-Facilities Mgmt/0/-/- $\pmb{\times}$ Hours Work **Manage**

These fields MUST be entered in the Labor Account transfer

2. Click on the **Transfe**r field for the line of hours worked done on campus.

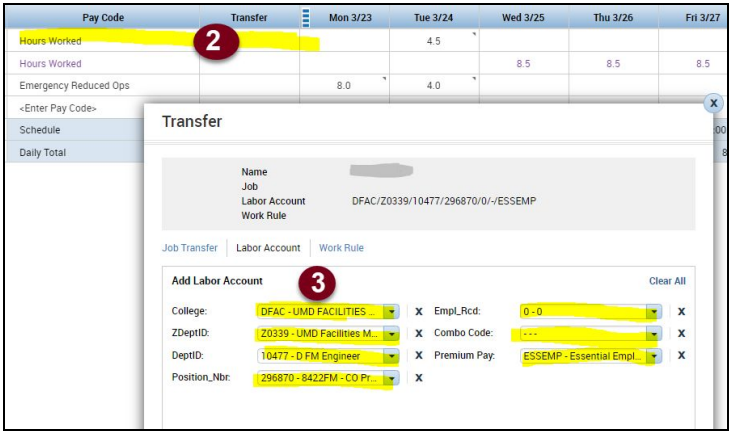

3. Enter EVERY field on the popup window.

If all work is done remotely, then only record hours on Hours Worked without a transfer.

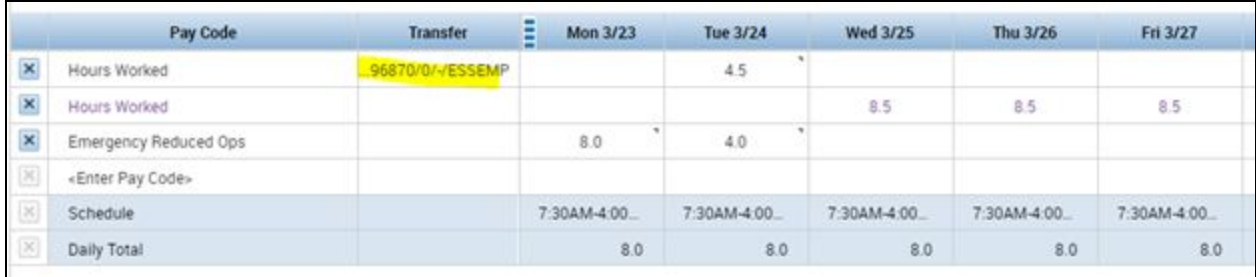

Partial days will have an additional line for Emergency Reduced Ops in addition to the Hours Worked. Be sure that the daily total is equal to the number of hours expected for that day.

## <span id="page-7-0"></span>**Add a Partial Entry Essential Employee Augmentation on a Punch Timecard**

1. Click in the **Transfer** field to the right of the punches and add information for EVERY field. This should only be added to hours worked on campus.

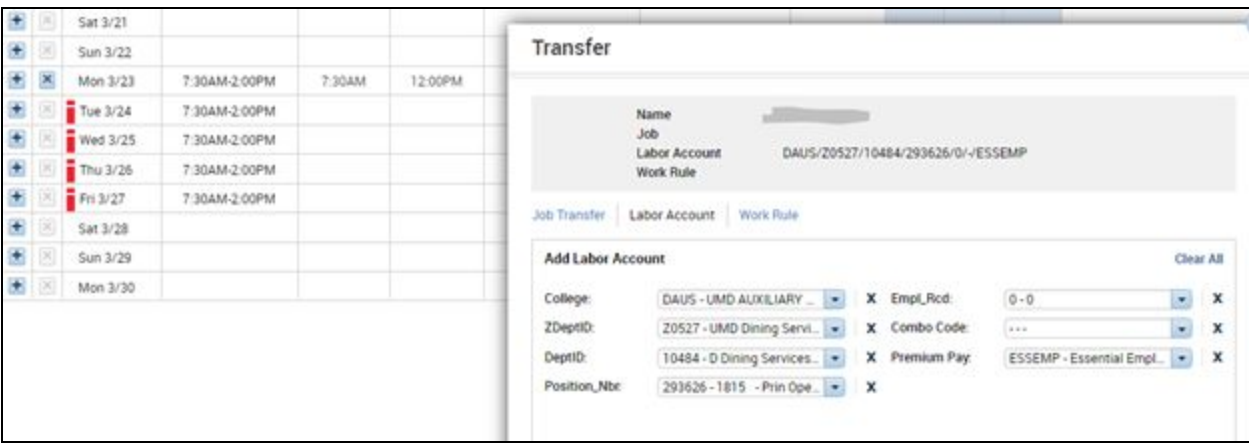

2. If only a partial day is worked, then add a line by clicking the '+' to the left of the workday. Then add the Pay Code "Emergency Reduced Ops" and the remaining hours.

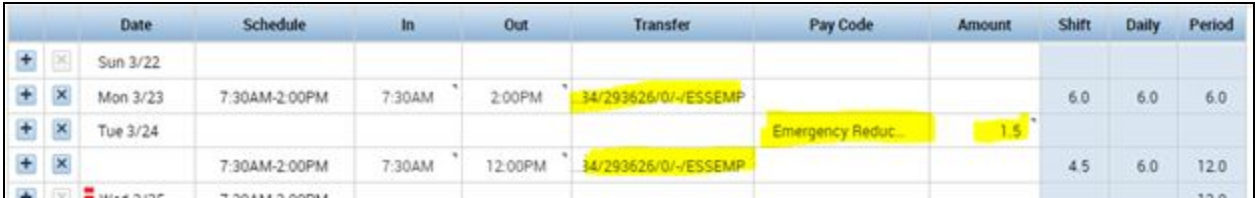